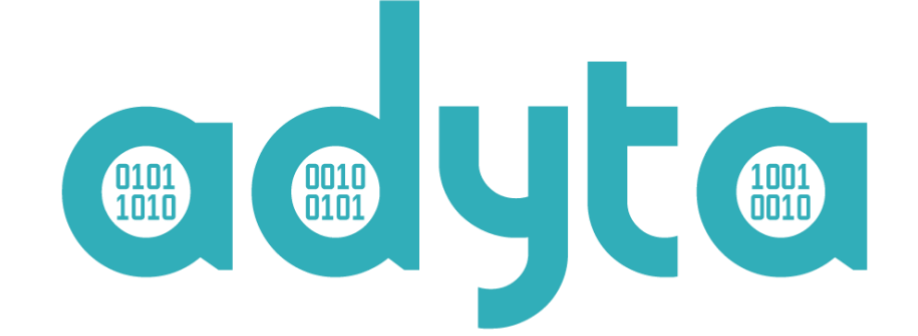

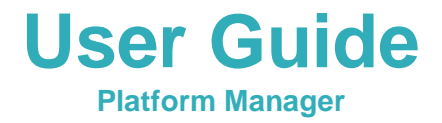

# <span id="page-1-0"></span>Índice

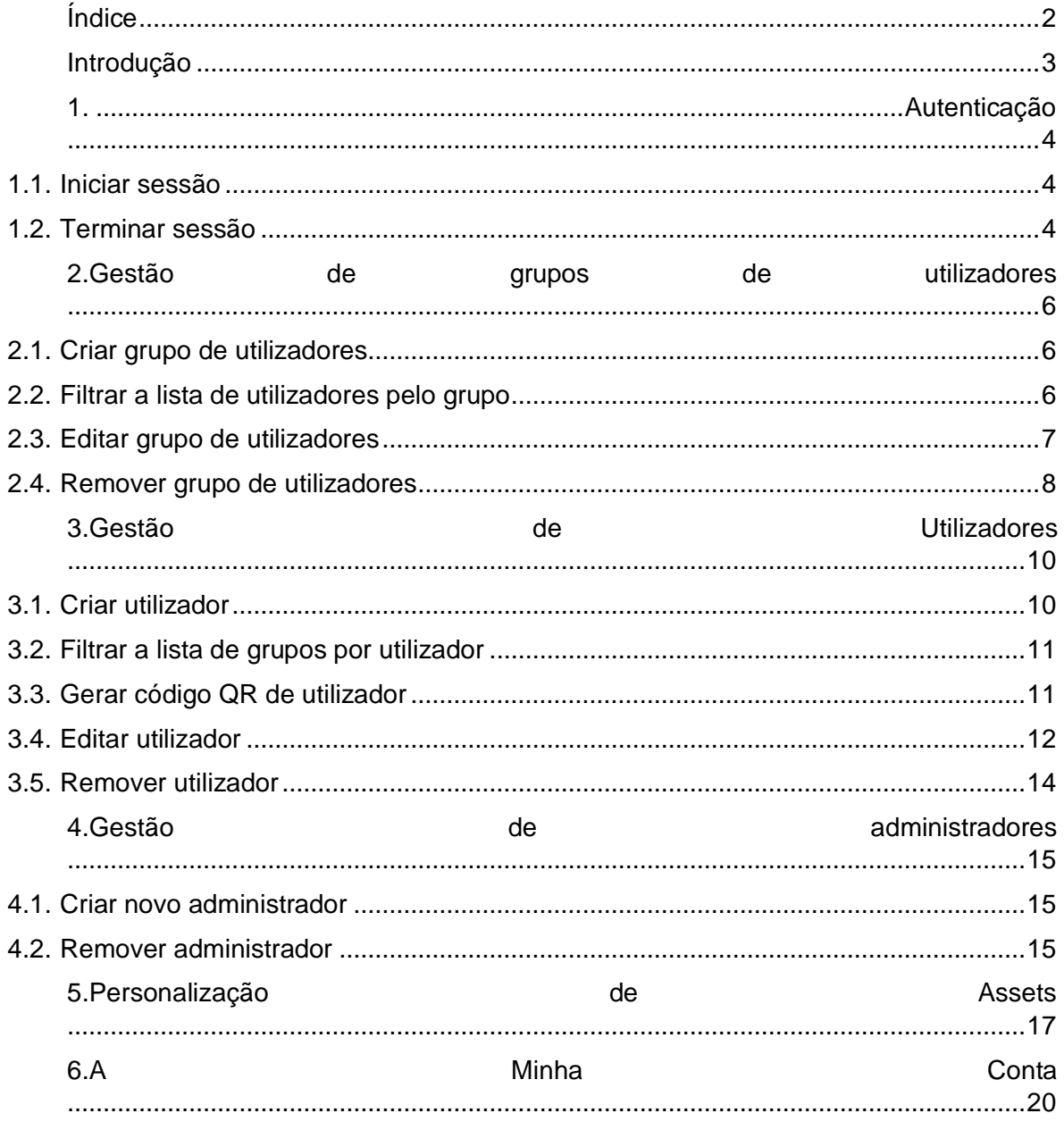

## <span id="page-2-0"></span>**Introdução**

O Platform Manager tem como objetivo fornecer funcionalidades de gestão dos dispositivos dos clientes Adyta.Phone, mais especificamente os seus utilizadores, grupos de utilizadores, administradores e personalização de assets.

Para aceder ao painel de gestão, o cliente precisa de ter uma conta de administrador registada e válida, que é definido durante a instalação e configuração da plataforma. Posteriormente, podem ser adicionadas mais contas de administrador no respetivo painel.

As funcionalidades possíveis nesta plataforma são:

- Iniciar e terminar sessão
- Criar, editar e remover utilizadores
- Criar e remover grupos de utilizadores
- Associar e desassociar utilizadores a grupos
- Gerar códigos QR para aprovisionar utilizadores
- Criar e remover administradores
- Administrador pode alterar a própria password
- Configurar certos assets personalizáveis do Adyta.Phone's (atualmente suportado: banners e logos)

Adicionalmente, o painel está disponível em três línguas: Português (Portugal), Inglês e Espanhol.

## <span id="page-3-0"></span>**1. Autenticação**

## <span id="page-3-1"></span>**1.1. Iniciar sessão**

Aceda à página de início de sessão. Um formulário de login é exibido.

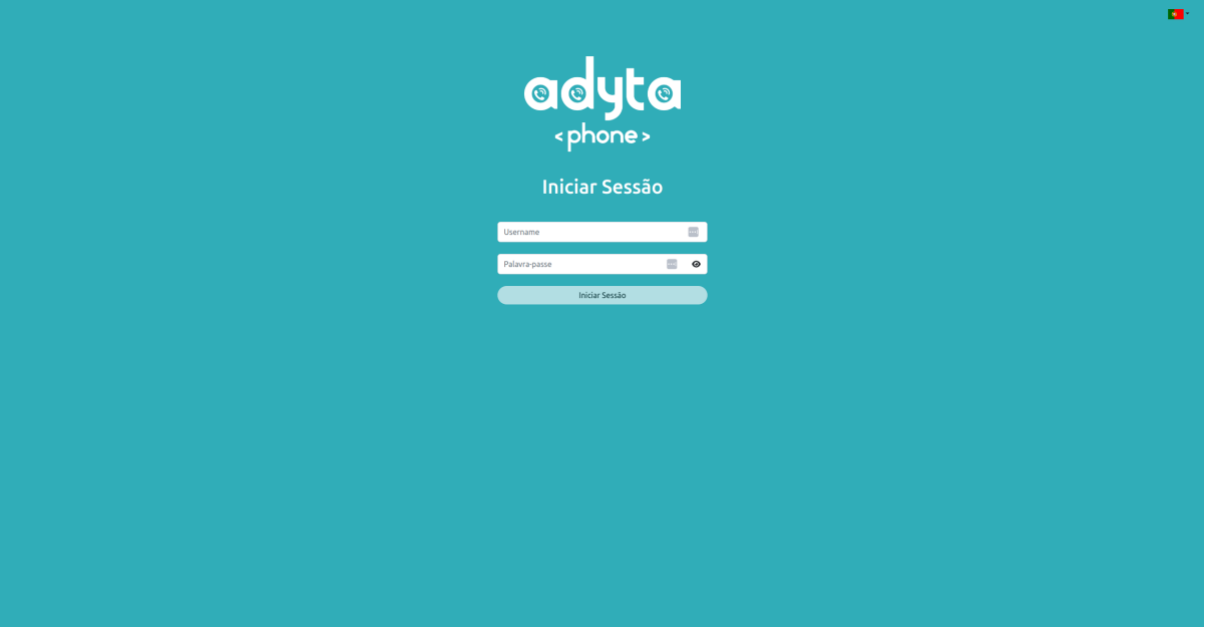

*Figura 1 - Página de início de sessão*

Preencha o formulário com o seu username e password e clique em "Iniciar Sessão" para aceder ao dashboard.

## <span id="page-3-2"></span>**1.2. Terminar sessão**

No topo da página à direita na barra de navegação pode encontrar a sua imagem de perfil.

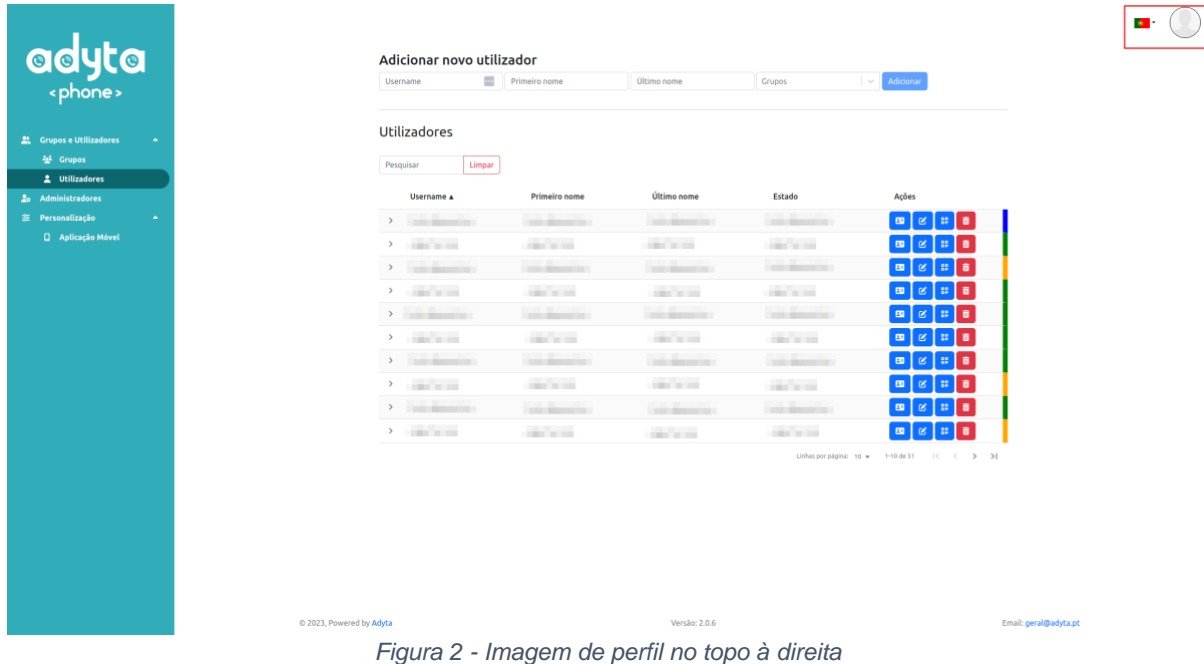

Clique nessa imagem para abrir o menu e de seguida clique em "Terminar Sessão". A sua sessão será, assim, terminada e será redirecionado para a página de início de sessão.

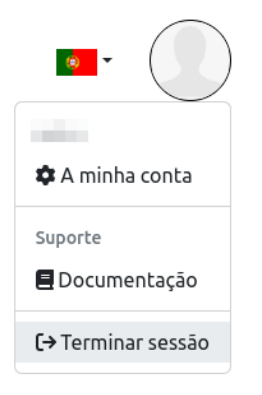

*Figura 3 – Opção para terminar sessão*

## <span id="page-5-0"></span>**2. Gestão de grupos de utilizadores**

Aceda à página de gestão de grupos de utilizadores clicando em "Grupos" na barra lateral.

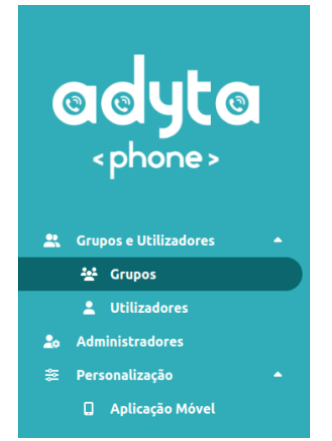

*Figura 4 - Barra lateral: painel de grupos*

## <span id="page-5-1"></span>**2.1. Criar grupo de utilizadores**

No topo da página Grupos existe um formulário onde o administrador pode criar um novo grupo de utilizadores. Para isso, o administrador apenas precisa de preencher este formulário com um nome para o grupo.

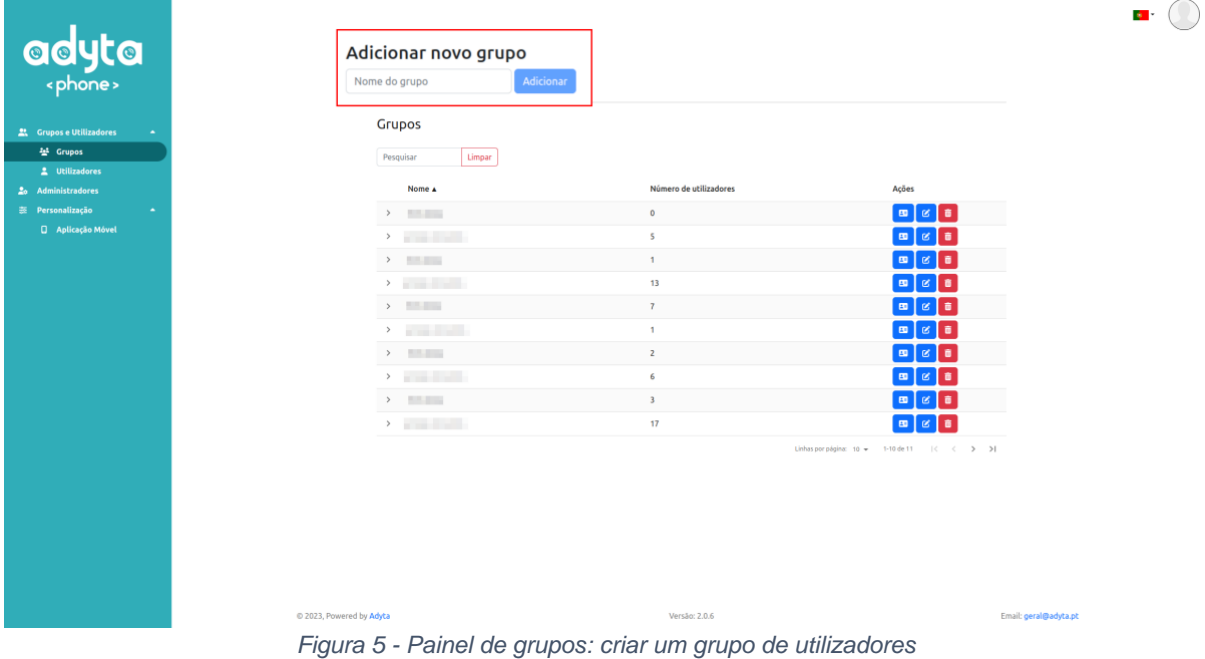

### <span id="page-5-2"></span>**2.2. Filtrar a lista de utilizadores pelo grupo**

Abaixo do formulário de criação de um novo grupo, existe uma lista com todos os grupos criados. Ao clicar num deles, o administrador pode filtrar apenas os utilizadores que pertencem a esse grupo.

| <b>adyta</b>                                            | Adicionar novo grupo<br>Nome do grupo                                                                                                    | Adicionar                              |                                  |                                                |
|---------------------------------------------------------|----------------------------------------------------------------------------------------------------|----------------------------------------|----------------------------------|------------------------------------------------|
| 21. Grupos e Utilizadores<br>분 Grupos<br>2 Utilizadores | Grupos<br>Limpar<br>Pesquisar                                                                                                    |                                        |                                  |                                                |
| 2 <sub>0</sub> Administradores                          | Nome A                                                                                                    |                                        | Número de utilizadores           | Ações                                          |
| <b>誕 Personalização</b><br>٠                            | $\lambda$ . The set of $\lambda$                                                                                                    | $\circ$                                |                                  | $\boxed{5}$                                    |
| <b>Q</b> Aplicação Móvel                                | $\sum_{i=1}^{n}$                                                                                                    | $\overline{\mathbf{5}}$                |                                  | $\blacksquare$                                 |
|                                                         | $\lambda$ . The set of $\lambda$                                                                                                    | $\mathbf{1}$                           |                                  | $\Box$<br>٠                                    |
|                                                         |                                                                                                    |                                        |                                  |                                                |
|                                                         | $\sum_{i=1}^{n}$                                                                                                    | 13                                     |                                  | $\boxed{5}$                                    |
|                                                         | $\sim$ 1000 $\mu$                                                                                                    | 7                                      |                                  | $\boxed{0}$                                    |
|                                                         | Username A                                                                                                    | Primeiro nome                          | Último nome                      | Estado                                         |
|                                                         | <b>The Contract of the Contract</b>                                                                                                    | <b>The Control</b>                     | <b>The Contract Contract</b>     | <b>The Contract</b>                            |
|                                                         | <b>Tallet</b><br><b>Total Control</b>                                                                                                    | <b>Service</b><br><b>Total Control</b> | <b>Table 19</b><br><b>Target</b> | <b>Service</b><br><b>Service</b>               |
|                                                         | <b>The Contract of the Contract of the Contract of the Contract of the Contract of the Contract of the Contract of The Contract of The Contract of The Contract of The Contract of The Contract of The Contract of The Contract </b> | <b>Service</b>                         | <b>Tallied State</b>             | <b>Service</b>                                 |
|                                                         | <b>Total Control</b>                                                                                                    | <b>Total Control</b>                   | <b>Toronto</b>                   | <b>Service</b>                                 |
|                                                         |                                                                                                    |                                        |                                  | Linhas por página: S = 1-5 de 7   < < > > >    |
|                                                         | $>$ . The contract of the contract                                                                                                    | $\mathbf{1}$                           |                                  | $B = 0$                                        |
|                                                         | $\begin{array}{ccc} \bullet & \bullet & \bullet & \bullet \\ \bullet & \bullet & \bullet & \bullet \end{array}$                                                                                                    | $\overline{c}$                         |                                  | $\boxed{a}$ $\boxed{c}$ $\boxed{a}$            |
|                                                         | $\lambda$ . The contract of the contract                                                                                                    | 6                                      |                                  | $\blacksquare$<br>$\blacksquare$               |
|                                                         | $\begin{array}{ccc} \bullet & \bullet & \bullet & \bullet & \bullet \\ \bullet & \bullet & \bullet & \bullet & \bullet & \bullet \end{array}$                                                                                        | $\overline{3}$                         |                                  | œ.<br>٠                                        |
|                                                         | $\lambda$ . The contract of the contract                                                                                                    | 17                                     |                                  | $\blacksquare$<br>l o                          |
|                                                         |                                                                                                    |                                        |                                  | Linhas por página: 10 + 1-10 de 11   < < > > > |
|                                                         |                                                                                                    |                                        |                                  |                                                |

*Figura 6 - Painel de grupos: selecionar/filtrar por grupo de utilizadores*

## <span id="page-6-0"></span>**2.3. Editar grupo de utilizadores**

Na lista de grupos na página Grupos, na coluna "Ações", existe um botão "Editar grupo".

| <b>adyta</b>                                     | Adicionar novo grupo<br>Adicionar<br>Nome do grupo |                                                    |                                                |
|--------------------------------------------------|----------------------------------------------------|----------------------------------------------------|------------------------------------------------|
| 21. Grupos e Utilizadores<br>٠                   | Grupos                                             |                                                    |                                                |
| 분 Grupos                                         | Pesquisar<br>Limpar                                |                                                    |                                                |
| 2 Utilizadores<br>2 <sub>0</sub> Administradores | Nome A                                             | Número de utilizadores                             |                                                |
| 表 Personalização<br>$\hat{\phantom{a}}$          | <b>District Control</b>                            | $\mathbf 0$                                        | ø<br>$\blacksquare$                            |
| <b>Q</b> Aplicação Móvel                         | $\lambda$ . The set of the set of the set of       | $\mathsf{s}$                                       |                                                |
|                                                  | $\mathcal{P}=\{1,2,3,4\}$                          | $\mathbf{1}$                                       | $\mathbf{E}$<br>o<br>$\alpha$                  |
|                                                  | $\lambda$ . The set of the $\lambda$               | 13                                                 | $\blacksquare$<br>٠<br>ø.                      |
|                                                  | $\mathbf{y}$ . The same $\mathbf{y}$               | $\overline{7}$                                     | $\blacksquare$<br>÷                            |
|                                                  | $\mathcal{F}$ . The set of $\mathcal{F}$           | $\mathbf{1}$                                       | п                                              |
|                                                  | $\mathcal{F}$ . The same $\mathcal{F}$             | $\overline{2}$                                     | $\blacksquare$<br>٠                            |
|                                                  | <b>District Control</b>                            | 6                                                  | $\mathbf{m}$<br>٠                              |
|                                                  | $\mathcal{P}$ . The set of $\mathcal{P}$           | $\overline{\mathbf{3}}$                            | $\mathbf{m}$<br>٠                              |
|                                                  | <b>Programmed</b>                                  | 17                                                 | $\blacksquare$<br>図■                           |
|                                                  |                                                    |                                                    | Linhas por página: 10 = 1-10 de 11   < < > > > |
|                                                  |                                                    |                                                    |                                                |
|                                                  |                                                    |                                                    |                                                |
|                                                  |                                                    |                                                    |                                                |
|                                                  |                                                    |                                                    |                                                |
|                                                  |                                                    |                                                    |                                                |
|                                                  |                                                    |                                                    |                                                |
|                                                  | 2023, Powered by Adyta<br>$-$                      | Versão: 2.0.6<br>$\tilde{\phantom{a}}$<br>$\cdots$ | Email: geral@adyta.pt                          |

*Figura 7 - Painel de grupos: opção para editar grupo de utilizadores*

Clicando neste botão, é exibida uma janela que mostra toda a informação sobre o grupo selecionado. Nesta janela é possível ao administrador associar ou desassociar utilizadores a este grupo.

| Ver/editar dados do grupo<br>Nome            |                   |                   |                                              |                |
|----------------------------------------------|-------------------|-------------------|----------------------------------------------|----------------|
| <b>Bacon</b>                                 |                   |                   |                                              |                |
| Utilizadores                                 |                   |                   |                                              |                |
| Limpar<br>Pesquisar                          |                   |                   |                                              |                |
| $\equiv$<br>Username A                       | Primeiro nome     | Último nome       | Estado                                       |                |
| $\hfill\square$<br><b>CONTRACTOR</b>         | <b>COMMERCIAL</b> | <b>COMMERCIAL</b> | <b>COMMERCIAL</b>                            |                |
| . .<br>$\Box$                                |                   | a s               | <b>SALE</b>                                  |                |
| <b>CONTRACTOR</b><br>$\overline{\mathbf{z}}$ | <b>COMMERCIAL</b> | <b>CONTRACTOR</b> | <b>COMMERCIAL</b>                            |                |
| $\overline{\mathbf{z}}$                      |                   |                   |                                              |                |
| <b>STARTS</b><br>ø                           | <b>CONTINUES</b>  |                   | <b>CONTRACTOR</b>                            |                |
| $\overline{\mathbf{z}}$                      |                   | . .               |                                              |                |
| $\Box$<br><b>Contractor</b>                  | <b>COMMERCIAL</b> | <b>STATISTICS</b> |                                              |                |
| <b>ALL A</b><br>$\Box$                       |                   |                   |                                              |                |
| <b>STATISTICS</b><br>$\overline{\mathbf{z}}$ | <b>COMMERCIAL</b> | <b>COMMERCIAL</b> | <b>COMMERCIAL</b>                            |                |
| $\overline{\mathbf{z}}$                      | <b>SALE</b>       |                   | <b>STAR</b>                                  |                |
|                                              |                   |                   | Linhasporpágina: 10 w 1-10 de 51   < < > > > |                |
|                                              |                   |                   |                                              | Guardar Fechar |

*Figura 8 - Painel de grupos: vista da janela de edição do grupo de utilizadores*

Feitas todas as alterações, basta clicar no botão "Guardar" presente no rodapé da janela para submetê-las ao backend. Ao clicar em "Fechar" ou em qualquer ponto fora da janela, todas as alterações serão descartadas e a janela fechará.

### <span id="page-7-0"></span>**2.4. Remover grupo de utilizadores**

Na lista de grupos na página Grupos, na coluna "Ações", existe um botão "Eliminar grupo". Clique neste botão na linha correspondente ao grupo que pretende remover.

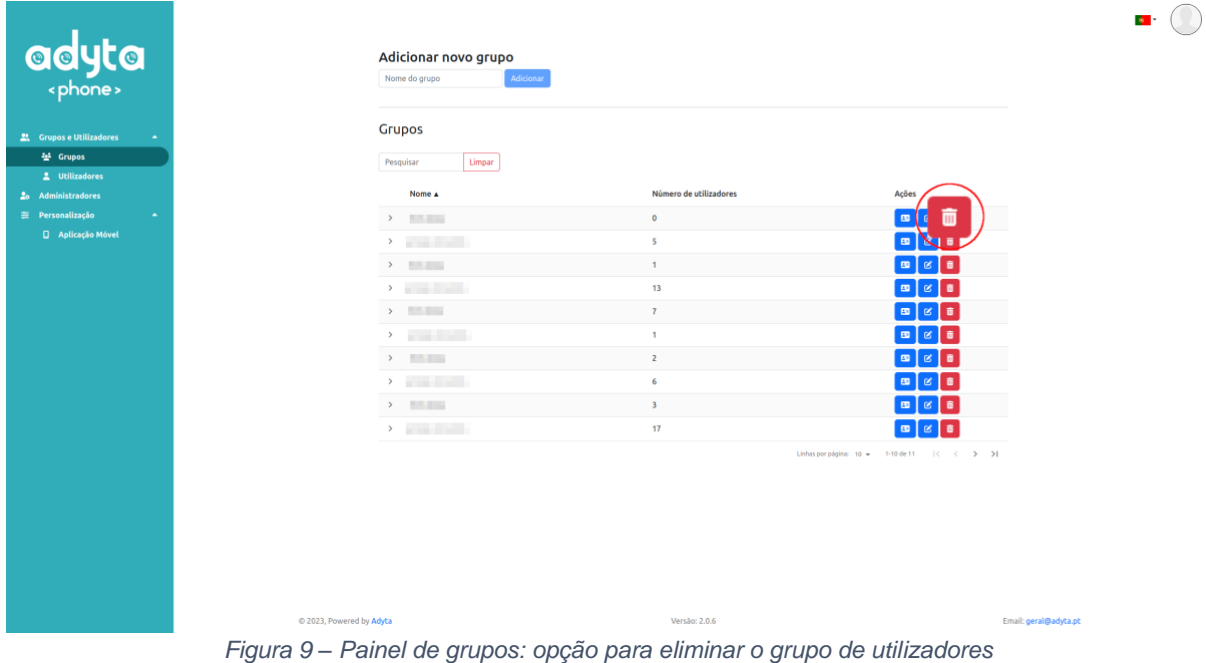

Uma janela de confirmação é exibida. Para proceder com a eliminação do grupo, clique "Sim". Esta ação também disassocia este grupo de todos os utilizadores que dele faziam parte. Caso contrário, para fechar esta janela sem remover o grupo, clique em "Não" ou em qualquer ponto fora da janela.

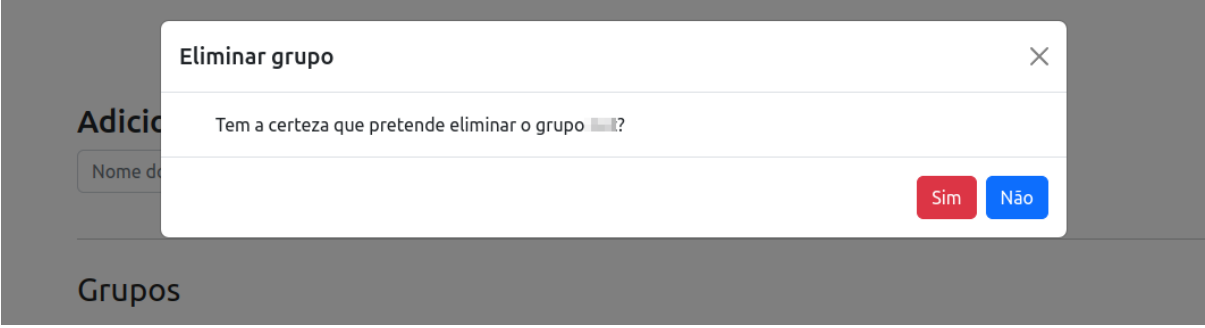

*Figura 10 – Painel de grupos: confirmação da eliminação do grupo de utilizadores*

## <span id="page-9-0"></span>**3. Gestão de Utilizadores**

Aceda à página de gestão de utilizadores clicando em "Utilizadores" na barra lateral.

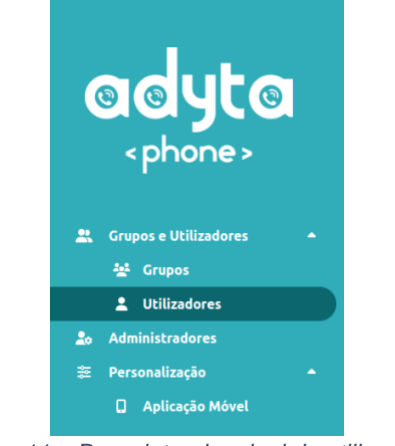

*Figura 11 – Barra lateral: painel de utilizadores*

## <span id="page-9-1"></span>**3.1. Criar utilizador**

No topo da página "Utilizadores" existe um formulário para criar utilizadores. Para isso, o administrador apenas precisa de preencher o formulário com um username, primeiro nome e último nome.

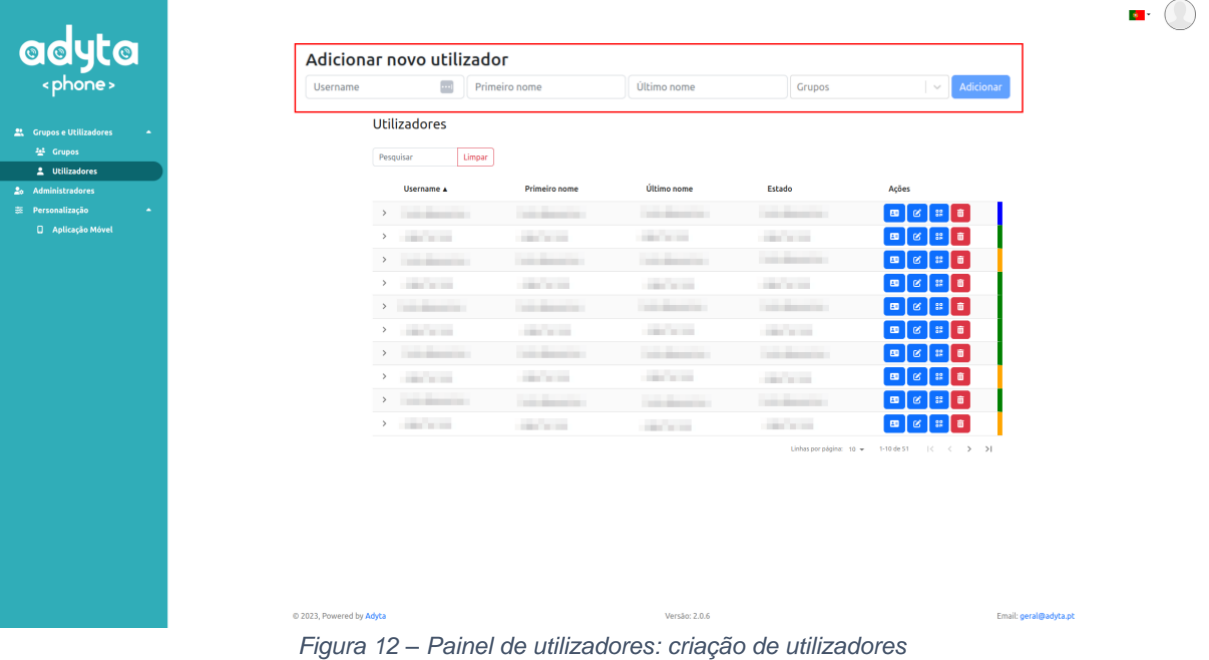

O administrador pode também associar este utilizador a grupos existentes. Simplesmente clique no menu "Grupos" e selecione os grupos que deseja associar ao novo utilizador. Por defeito, se o grupo já foi associado, aparecerá selecionado neste menu.

#### Adicionar novo utilizador

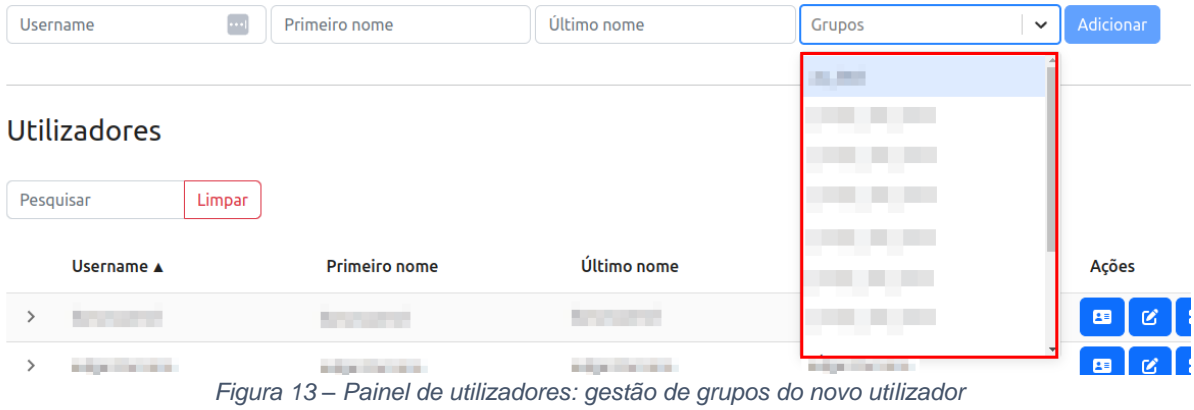

Para finalizar o processo, clique em "Adicionar" para criar este utilizador.

#### Adicionar novo utilizador

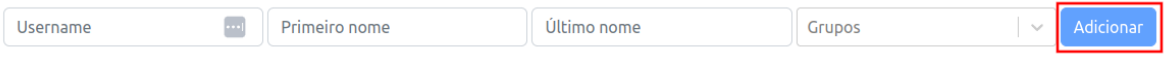

*Figura 14 – Painel de utilizadores: adicionar novo utilizador*

## <span id="page-10-0"></span>**3.2. Filtrar a lista de grupos por utilizador**

Abaixo do formulário de criação de um novo utilizador, existe uma lista com todos os utilizadores criados. Ao clicar num deles, o administrador pode filtrar apenas os grupos a que o utilizador pertence.

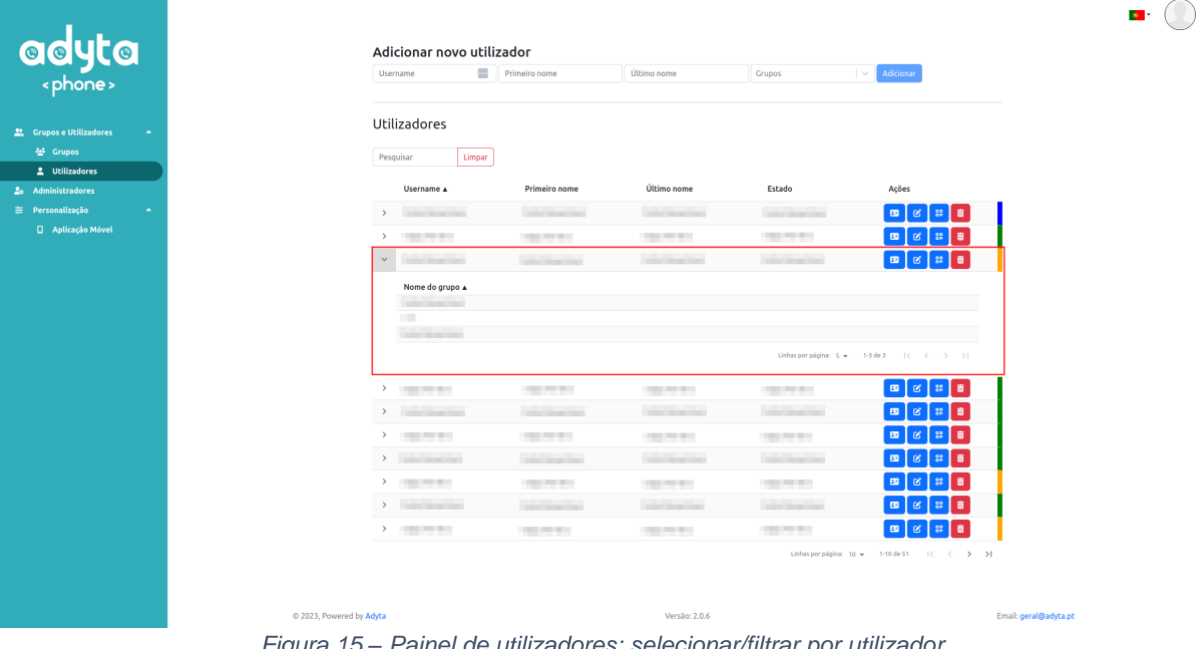

#### *Figura 15 – Painel de utilizadores: selecionar/filtrar por utilizador*

## <span id="page-10-1"></span>**3.3. Gerar código QR de utilizador**

Para cada utilizador da lista de utilizadores existe um botão "Código QR" que gera um código QR do respetivo utilizador.

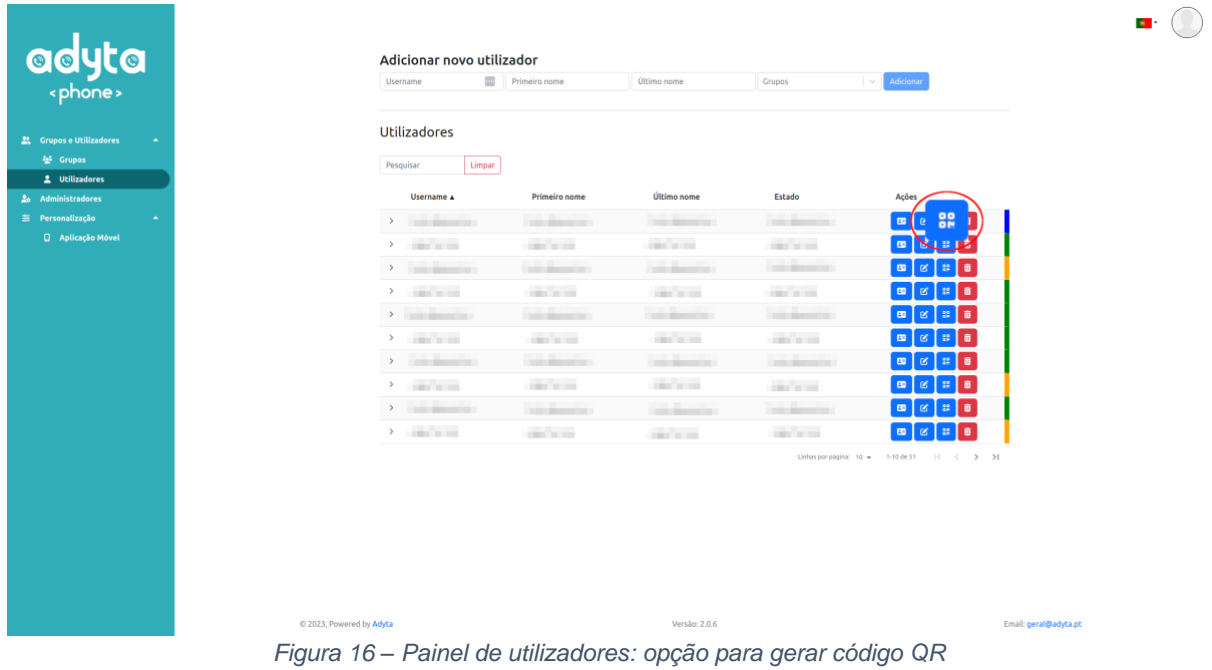

Clique no botão para abrir uma janela com a pré-visualização do código QR (apenas funciona em ambiente desktop). Existe também a possibilidade de descarregar o código QR para a sua máquina.

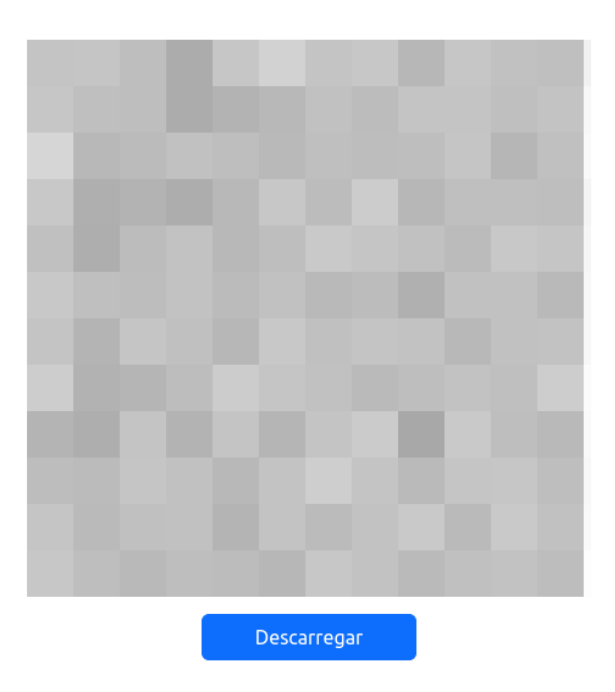

*Figura 17 – Painel de utilizadores: código QR*

## <span id="page-11-0"></span>**3.4. Editar utilizador**

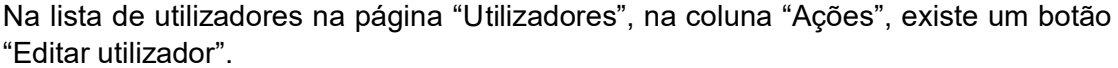

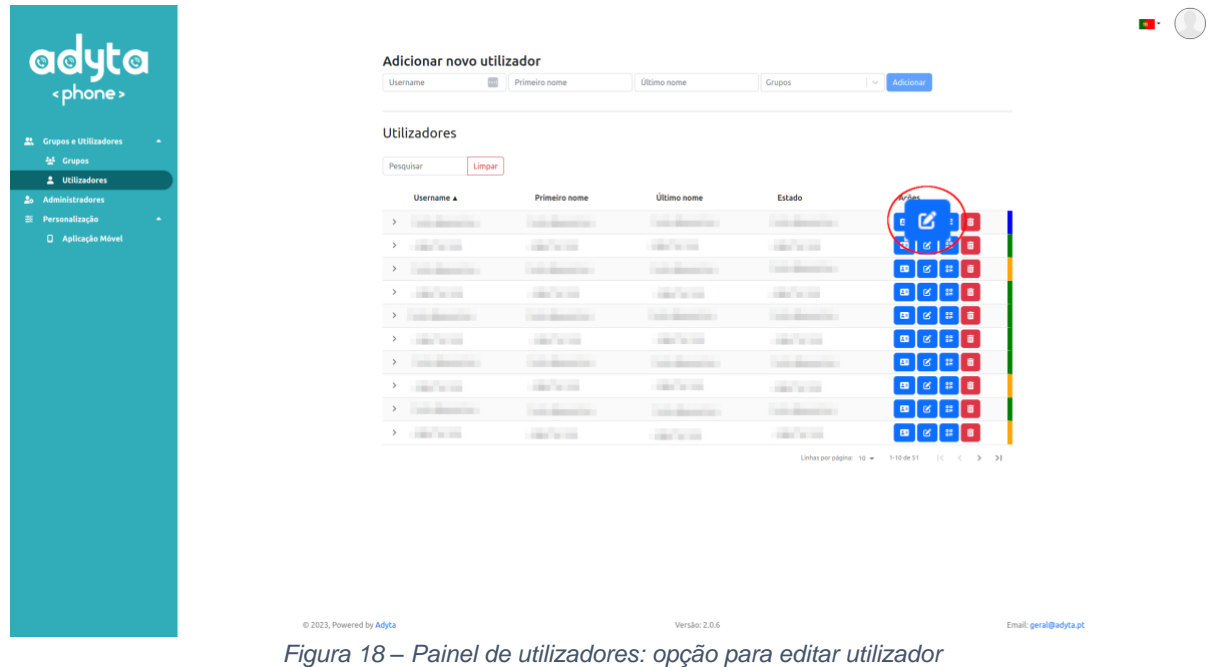

Clicando no botão, é exibida uma janela que mostratoda a informação do utilizador selecionado. Aqui o administrador pode alterar o primeiro e último nome e associar e desassociar grupos ao utilizador.

| Username<br>Asserse.                                                                                                    | $\equiv$          |                          |                                                |
|----------------------------------------------------------------------------------------------------|-------------------|--------------------------|------------------------------------------------|
| 盖 Grupe<br>Primeiro nome                                                                                                    | Último nome       |                          |                                                |
| <b>STATISTICS</b>                                                                                                    | <b>STATISTICS</b> |                          |                                                |
| $\frac{1}{20}$ Admi<br>Grupos<br>$\equiv$ Person                                                                                                    |                   |                          |                                                |
| $\Box$<br>Limpar<br>Pesquisar                                                                                                    |                   |                          |                                                |
| □ Nome A                                                                                                    |                   | Número de utilizadores   |                                                |
| $\begin{array}{ccc} \circ & \circ & \circ \\ \circ & \circ & \circ \end{array}$                                                                                                    |                   | $\circ$                  |                                                |
| <b>Committee</b>                                                                                                    |                   | $\overline{\phantom{a}}$ |                                                |
| $\begin{array}{ccc} 0 & \frac{1}{2} & \frac{1}{2} & \frac{1}{2} \\ 0 & \frac{1}{2} & \frac{1}{2} & \frac{1}{2} \\ 0 & 0 & \frac{1}{2} & \frac{1}{2} \\ 0 & 0 & \frac{1}{2} & \frac{1}{2} \\ 0 & 0 & 0 & \frac{1}{2} \\ 0 & 0 & 0 & \frac{1}{2} \\ 0 & 0 & 0 & \frac{1}{2} \\ 0 & 0 & 0 & \frac{1}{2} \\ 0 & 0 & 0 & \frac{1}{2} \\ 0 & 0 & 0 & \frac{1}{2} \\ 0 & 0 & 0 & \frac{1$ |                   | 1                        |                                                |
| <b>Committee</b>                                                                                                    |                   | 13                       |                                                |
| $\sim$ $\sim$<br>-                                                                                                    |                   | $\mathcal{I}$            |                                                |
| <b>Committee</b>                                                                                                    |                   | $\mathbf{1}$             |                                                |
| $\begin{array}{ccc} \circ & \circ & \circ & \circ \\ \circ & \circ & \circ & \circ \end{array}$                                                                                                    |                   | $\overline{2}$           |                                                |
| <b>Commercial</b>                                                                                                    |                   | $\,$ 6 $\,$              |                                                |
| $\begin{array}{ccc} \circ & \circ & \circ & \circ \\ \end{array}$                                                                                                    |                   | 3                        |                                                |
| $\sim$ 100 $\mu$ m $\sim$                                                                                                    |                   | 17                       |                                                |
|                                                                                                    |                   |                          | Linhas por página: 10 w 1-10 de 11   < < > > > |
|                                                                                                    |                   |                          | Guardar<br>Fechar                              |

*Figura 19 - Painel de utilizadores: vista da janela de edição do utilizador*

Feitas todas as alterações, basta clicar no botão "Guardar" presente no rodapé da janela para submetê-las ao backend. Ao clicar em "Fechar" ou em qualquer ponto fora da janela, todas as alterações serão descartadas e a janela fechará.

## <span id="page-13-0"></span>**3.5. Remover utilizador**

Na lista de utilizadores na página Grupos, na coluna "Ações", existe um botão "Eliminar utilizador". Clique neste botão na linha correspondente ao utilizador que pretende remover.

|        | <b>Username</b>                              | <b>Primeiro</b> nome           | Último nome                           | Grupos                       | $\sim$ Adicionar                               |
|--------|----------------------------------------------|--------------------------------|---------------------------------------|------------------------------|------------------------------------------------|
| $\sim$ | <b>Utilizadores</b>                          |                                |                                       |                              |                                                |
|        | Limpar<br>Pesquisar                          |                                |                                       |                              |                                                |
|        | Username A                                   | Primeiro nome                  | Último nome                           | Estado                       | Ações                                          |
|        | $\lambda$ . The second contract of $\lambda$ | the department                 | <b>Controller Advisers Controller</b> | <b>Controller Controller</b> | $\boxed{\mathbf{B}}$ $\boxed{\mathbf{B}}$<br>面 |
|        | <b>CONTRACTOR</b><br>$\,>\,$                 | <b>COLOR</b>                   | car in an                             | <b>COLOR</b>                 | $\blacksquare$<br>$\alpha$<br>. .              |
|        | $\,>\,$<br>The Second Con-                   | <b>COLORADO</b>                | <b>COMMERCIAL</b>                     | <b>Contractor</b>            | $\blacksquare$<br>$\mathbb{R}$ o<br>$\alpha$   |
|        | <b>Programmed</b>                            | <b>Service</b>                 | <b>COLLEGE</b>                        | <b>Service</b>               | $\blacksquare$<br>$\mathbb{R}$ 8<br>ø          |
|        | $\mathbf{y}$ and $\mathbf{y}$                | <b>College College College</b> | <b>COMMERCIAL</b>                     | <b>Statement</b>             | $\blacksquare$<br>÷                            |
|        | <b>CONTRACTOR</b><br>$\,>\,$                 | car com                        | <b>COLLEGE</b>                        | <b>Stationary</b>            | $\blacksquare$<br>$\mathbb{R}$ o<br>$\alpha$   |
|        | $\lambda$ . The second contract of $\lambda$ | <b>CONTRACTOR</b>              | <b>COMMERCIAL</b>                     | the family of                | $\mathbf{m}$<br>$\mathbb{R}$ 0<br>ø            |
|        | <b>CONTRACTOR</b><br>$\,$                    | <b>Service</b>                 | <b>COLOR</b>                          | <b>Service</b>               | $\blacksquare$<br>$\mathbb{R}$ 8<br>ø          |
|        |                                              | <b>COLORADO</b>                | <b>CARL BANKER</b>                    | <b>COMPANY</b>               | $\blacksquare$<br>٠                            |
|        | 2. Contractor                                | car in an                      | <b>COLLECTION</b>                     | <b>CONTRACTOR</b>            | $\blacksquare$<br>٠<br>B                       |
|        |                                              |                                |                                       | Linhas por página: 10 =      | 1-10 de 51   < < > > >                         |

*Figura 20 – Painel de utilizadores: opção para eliminar utilizador*

Uma janela de confirmação é exibida. Para proceder com a eliminação do utilizador, clique "Sim". Esta ação também disassocia este utilizador de todos os grupos a que pertencia. Caso contrário, para fechar esta janela sem remover o utilizador, clique em "Não" ou em qualquer ponto fora da janela.

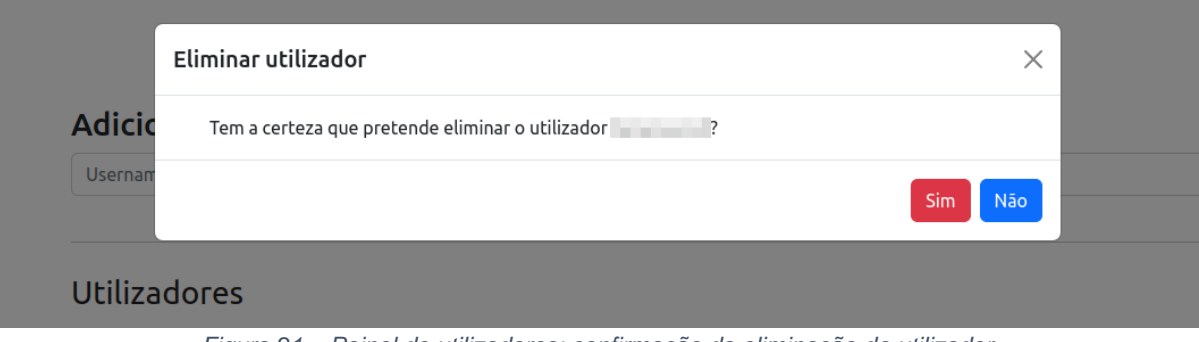

*Figura 21 – Painel de utilizadores: confirmação da eliminação do utilizador*

## <span id="page-14-0"></span>**4. Gestão de administradores**

Aceda à página de gestão de administradores clicando em "Administradores" na barra lateral.

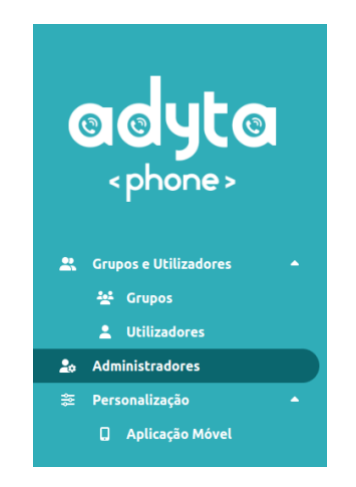

*Figura 22 – Barra lateral: painel de administração*

### <span id="page-14-1"></span>**4.1. Criar novo administrador**

No topo da página "Administradores" existe um formulário para criar administradores. Para isso, o administrador apenas precisa de preencher o formulário com um username e uma password e clicar no botão "Adicionar" para submeter as credenciais do novo administrador.

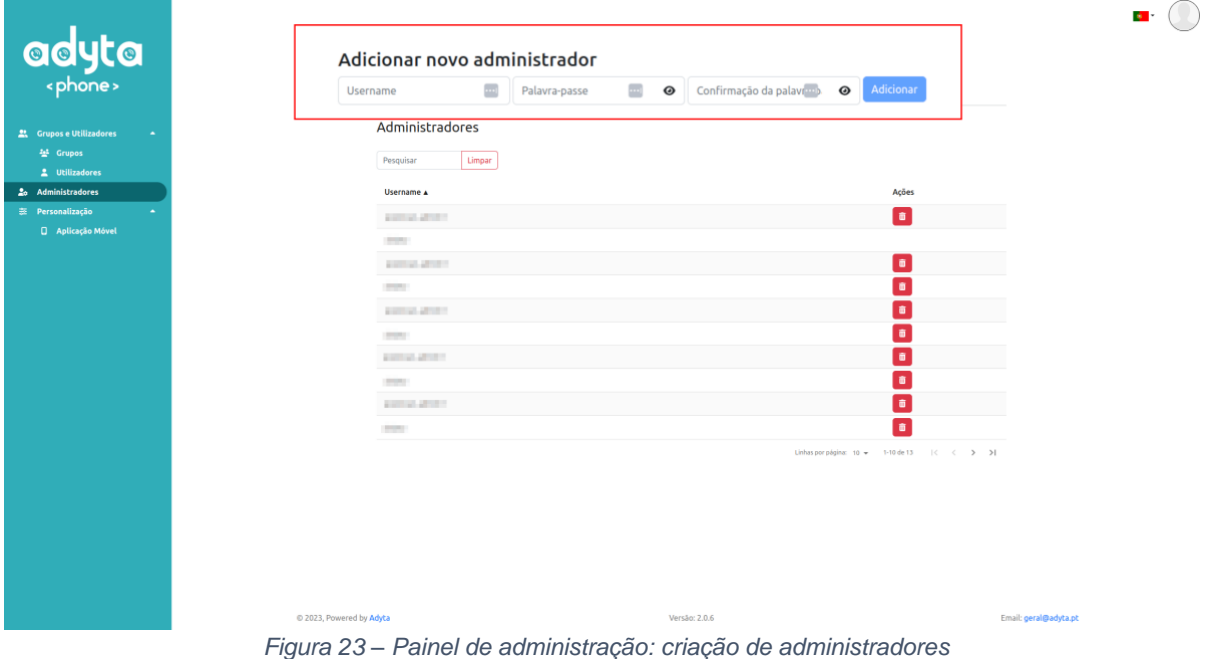

### <span id="page-14-2"></span>**4.2. Remover administrador**

Na lista de administradores na página Administradores, para eliminar um administrador clique no botão na linha do administrador que pretende remover. Note

que o botão está em falta numa das linhas. Isso é porque essa linha pertence ao administrador corrente, que apenas pode eliminar a sua própria conta acedendo à área pessoal em "A minha conta".

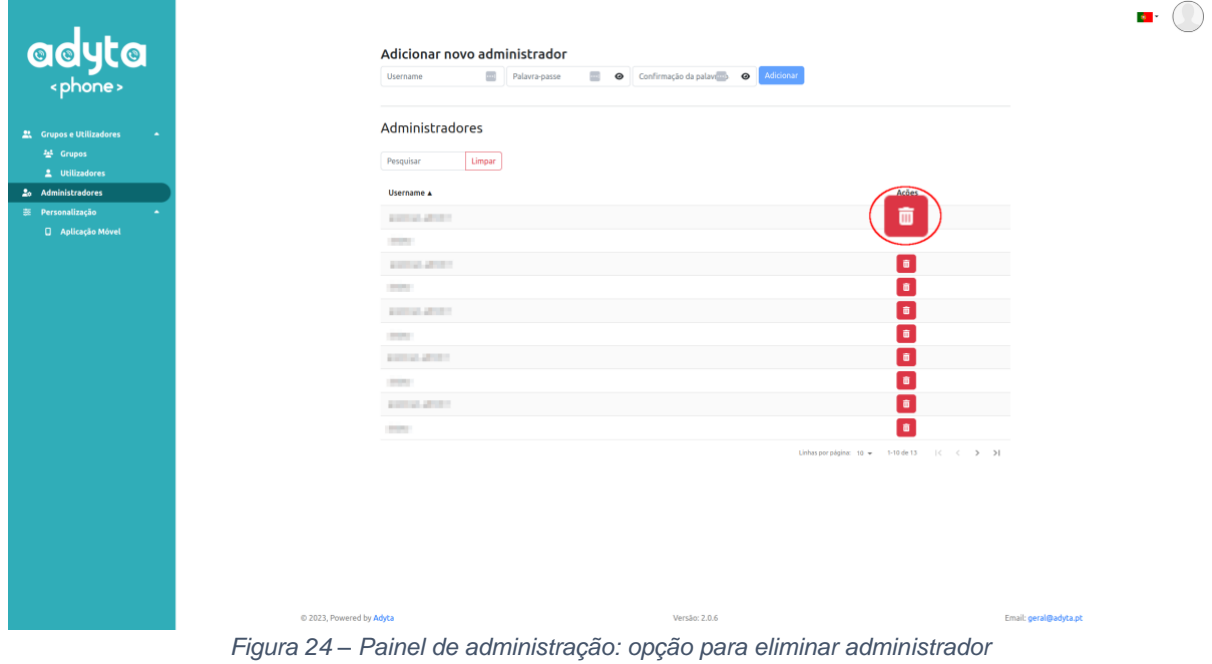

Uma janela de confirmação é exibida. Para proceder com a eliminação do administrador, clique "Sim". Esta ação removerá permanentemente o acesso do administrador removido à plataforma. Caso contrário, para fechar esta janela sem remover o administrador, clique em "Não" ou em qualquer ponto fora da janela.

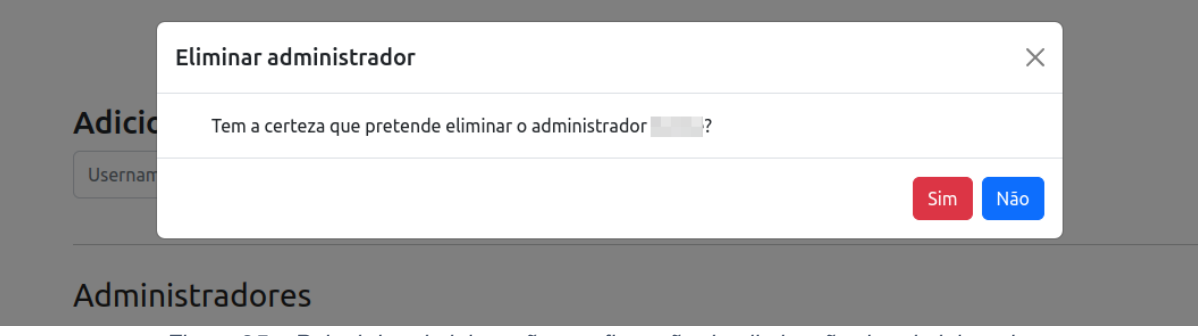

*Figura 25 – Painel de administração: confirmação da eliminação do administrador*

## <span id="page-16-0"></span>**5. Personalização de Assets**

Adyta.Phone fornece personalização de assets dos clientes business. Para usar esta funcionalidade, o administrador pode aceder a esta página clicando em "Aplicação Móvel" na barra lateral.

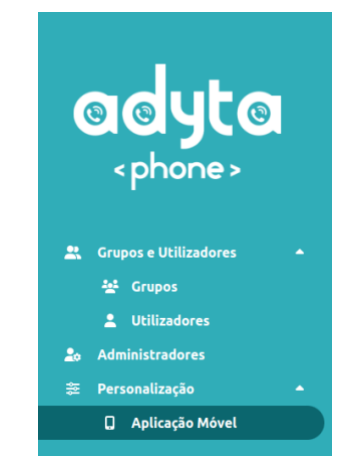

*Figura 26 – Barra lateral: personalização da aplicação móvel*

Nesta página, o administrador pode definir o banner a ser usado como imagem de fundo nos chat's da Adyta.Phone e o logo a ser usado nas contas business da Adyta.Phone, ambos em modo claro e escuro.

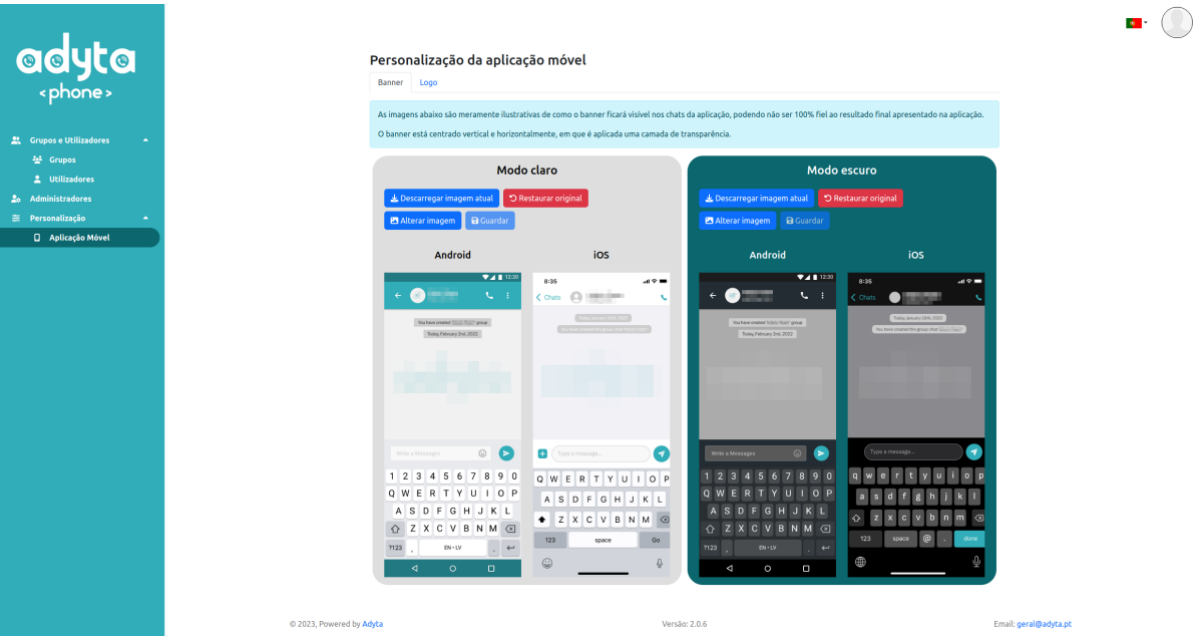

*Figura 27 - Painel de personalização: banner*

| <b>adyta</b><br><b>21.</b> Grupos e Utilizadores<br>$\sim$                       |                        | Personalização da aplicação móvel<br>Banner Logo<br>O logo é apresentado num círculo, mas é guardada numa forma quadrangular. | As imagens abaixo são meramente ilustrativas de como o logo ficará visível na aplicação, podendo não ser 100% fiel ao resultado final. |                                                                    |                                                                                             |
|----------------------------------------------------------------------------------|------------------------|----------------------------------------------------------------------------------------------------|----------------------------------------------------------------------------------------------------|--------------------------------------------------------------------|---------------------------------------------------------------------------------------------|
| 분 Grupos<br>2 Utilizadores<br>2 <sub>0</sub> Administradores<br>表 Personalização |                        | Modo claro<br>J. Descarregar imagem atual<br><b>El</b> Alterar imagem<br><b>a</b> Guarda                                      | *O Restaurar original                                                                                                    | Jr. Descarregar imagem atual<br><b>a</b> Guardan<br>Alterar imagem | Modo escuro<br>*O Restaurar original                                                        |
| <b>Q</b> Aplicação Móvel                                                         |                        | Android<br>7411220<br>My Account Details<br>m.                                                                                | ios<br>8:35<br>$\mathbf{A} \cdot \mathbf{B}$<br>$&$ Back<br>Edit<br>Account Detail                                                     | Android<br><b>VALUE</b><br>← My Account Details                    | ios<br>8:35<br>$AB =$<br>$&$ Back<br><b>Account Detail</b>                                  |
|                                                                                  |                        | <b>User Name</b><br>Position<br>License<br>Personal<br>Type                                                                   | <b>User Name</b><br>Product Durrer<br>-<br>UCENSE<br>Type:<br>Personal                                                                 | <b>User Name</b><br>Position<br>License<br>Personal<br>Type        | <b>User Name</b><br>Product Owner<br><b>CONTRACTOR</b><br><b>UCEASE</b><br>Persona<br>Type: |
|                                                                                  |                        | Undefined<br>Duration<br><b>State</b><br>Active<br>Account QR Code                                                            | <b>Duration:</b><br>Undefined<br>Active $Q$<br>State:<br>ACCOUNT OR CODE                                                               | <b>Undefined</b><br>Duration<br>State<br>Active<br>Account OR Code | Undefine<br>Duration:<br>State:<br>Active G<br>ACCOUNT OR COOK                              |
|                                                                                  | 2023, Powered by Adyta | $\Box$<br>$\circ$<br>∢                                                                                                    | Share this OR code with people<br>you wish to connect to<br>PB<br>☞<br>Θ<br><b>START</b><br><b>Phone Corporation</b><br>Versão: 2.0.6  | $\circ$<br>O<br>Δ                                                  | hare this OR code with people<br>$\overline{a}$<br>巴<br>$\Omega$<br>Email: geral@advta.pt   |

*Figura 28 – Painel de personalização: logo*

Os botões acima das imagens de pré-visualização permitem ao administrador:

• **Descarregar imagem atual:** descarrega a imagme corrente ilustrada na prévisualização, mesmo que ainda não tenha sido guardada.

∩

- **Restaurar original:** restaura a imagem por defeito definida durante a instalação.
- **Alterar imagem**: permite ao administrador importar uma nova imagem, editar a imagem atual através do zoom ou rotação e descartar todas as alterações não salvas efetuadas.
- **Guardar:** salva todas as alterações feitas.

As opções "Descarregar imagem atual" e "Guardar" são ações simples e diretas. A primeira descarrega a imagem PNG para a sua máquina e a segunda salva todas as alterações realizadas, submetendo-as ao backend.

A opção "Restaurar original" pede pela confirmação do administrador, garantindo que a imagem não é restaurada involuntariamente..

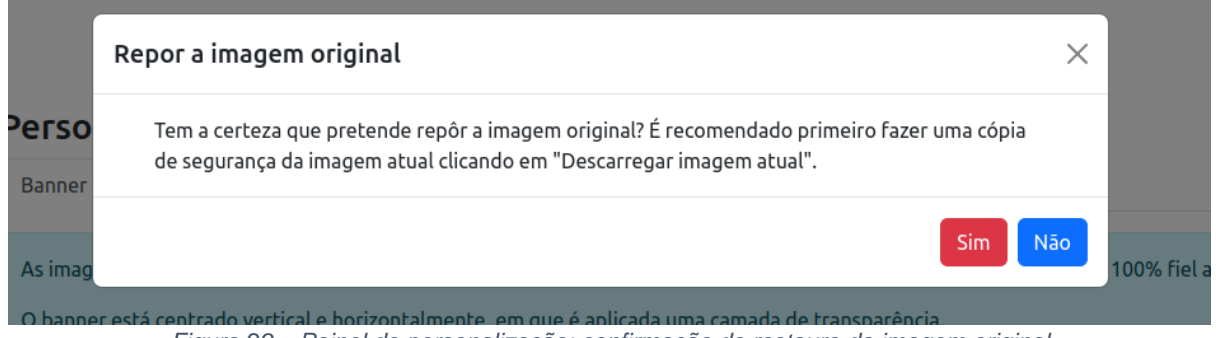

*Figura 29 – Painel de personalização: confirmação do restauro da imagem original*

A opção "Alterar imagem" abre uma janela onde o administrador pode importar uma nova imagem (1), editar a imagem através do zoom e da rotação (2) e descartar todas as alterações não salvas realizadas (3).

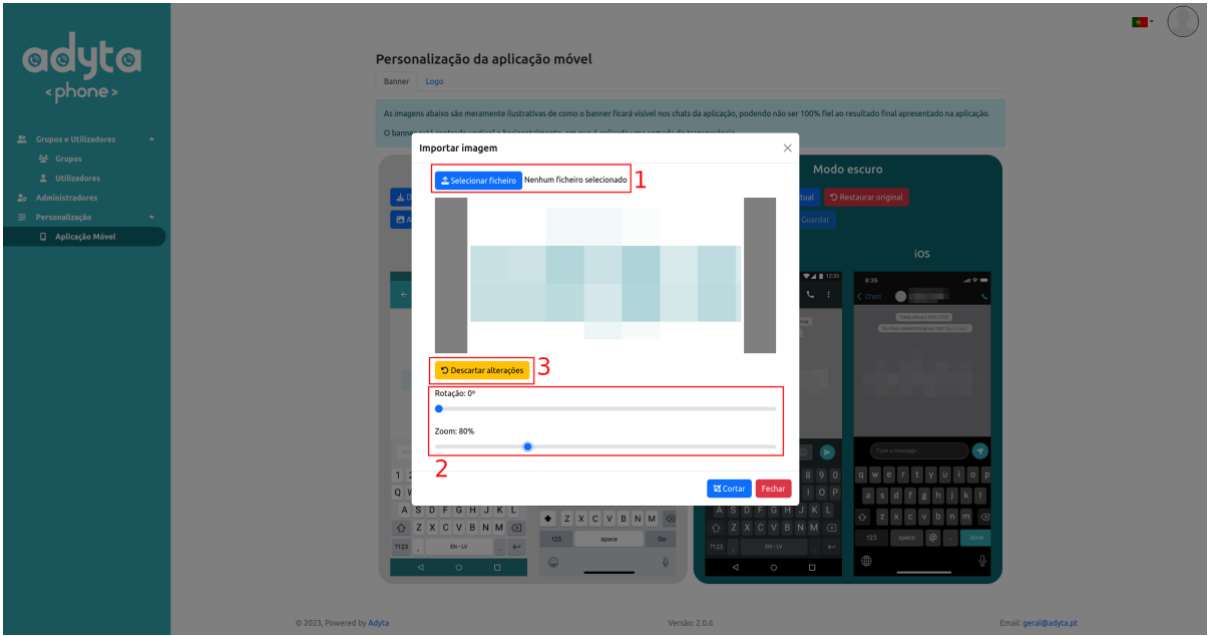

*Figura 30 – Painel de personalização: alterar imagem*

Clicando no botão "Cortar" presente no rodapé, a janela fechará e a imagem de prévisualização atualizada com as alterações feitas. Para fechar a janela sem replicar as alterações na pré-visualização, basta clicar em "Fechar" ou em qualquer ponto fora da janela.

## <span id="page-19-0"></span>**6. A Minha Conta**

Todos os administradores têm uma área pessoal, que é acessível a partir da foto de perfil, na opção "A minha conta".

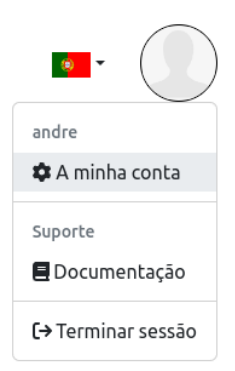

*Figura 31- Localização da opção "A minha conta"*

Nesta página, o administrador pode (por agora) alterar a sua password e apagar permanentemente a sua conta.

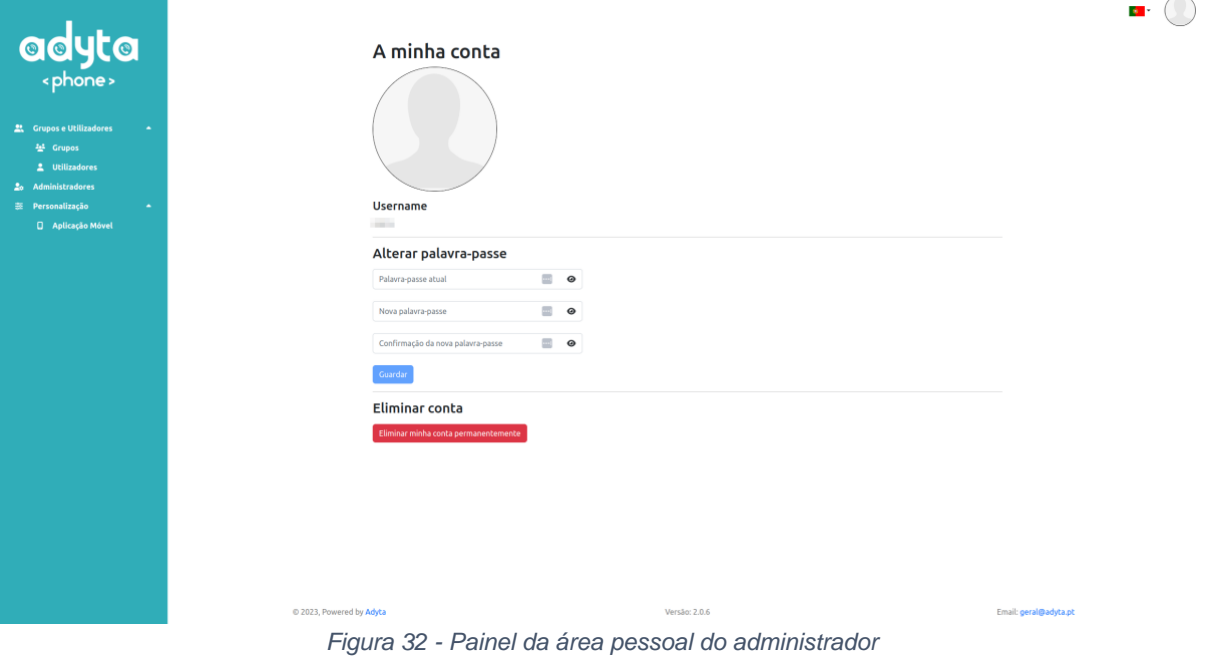